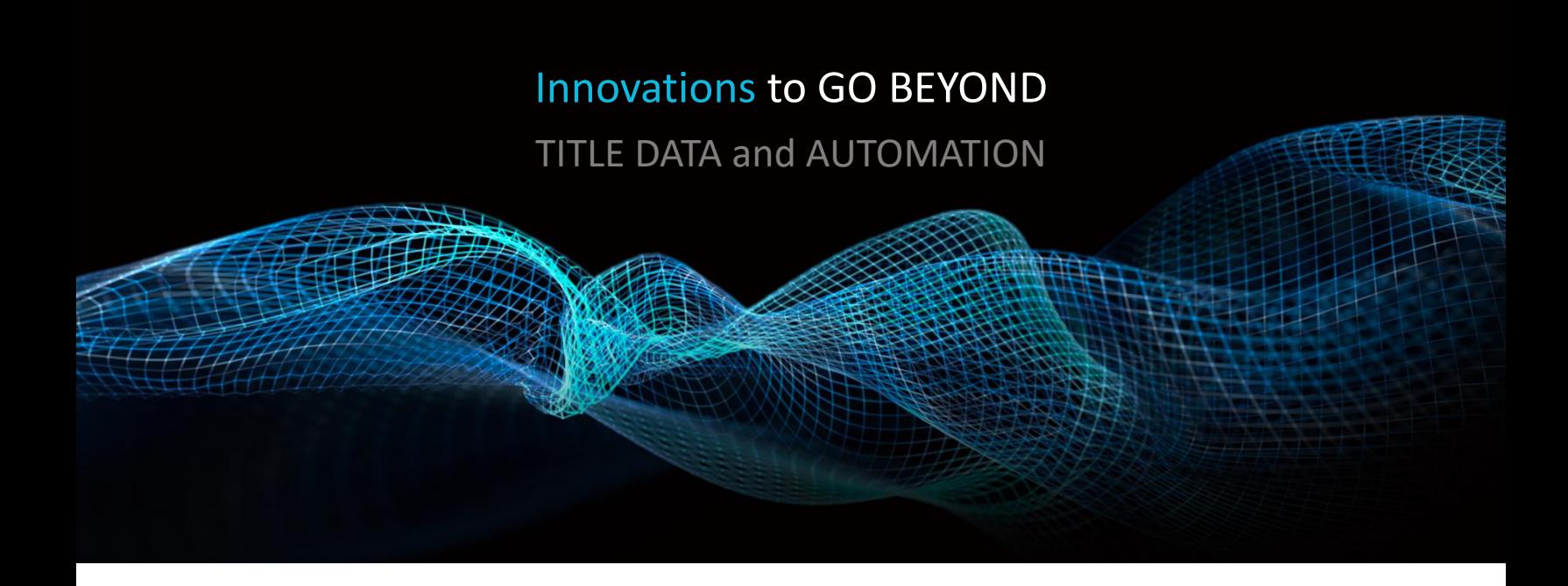

# GETTING STARTED WITH FARMING IN TITLEFLEX

Rev. 201904

© 2019 DataTrace. All rights reserved. DataTrace makes no express or implied warranty respecting the information presented and assumes no responsibility for<br>errors or omissions.TitleFlex and DataTrace are registered trademarks of First American Financial Corpor

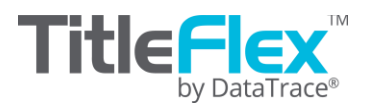

#### **Overview**

TItleflex includes an Advanced Search feature designed to support Farms. Farms can be saved to specific Customers for quick and easy re-use when that Customer calls. Once saved, they can be modified and re-saved to incorporate updates from the Customer.

Farming in TitleFlex is setup around two basic questions: 1.) Where are you searching and 2.) What are you searching for?

### **Best Practices for Using Filters**

Due to variations in the data from the different counties, it is recommended that you click Get Counts after adding each filter so you that you can determine how many records were removed by a specific filter. This will allow you to isolate which filter is responsible for "over-filtering" your list. Entering all the filter at one time and then clicking View Results or Get Counts may leave you with a very small number of records without a good idea of which filter is limiting your return.

Ordering a single property detail report in your target area will provide insight on what data the county provides. El Dorado County California, for example, will provide detailed waterfront site influence for properties fronting Lake Tahoe but Orange County, California does not provide similar information for properties fronting the Newport Back Bay along the Pacific Ocean.

Knowing what data your county provides will be helpful in ensuring you are pulling the correct information for your farm.

**If you have not previously used the filters in TitleFlex, it is recommend that you review the Filter Catalog guide for a full description of the available options.**

## **Where - The Map and Location Filter:**

*Using the Map*: The map has several drawing tools you can use to select properties directly from the map. Properties within the drawn shape will be included in your farm.

More than one shape can be employed on the map. Simply use the drawing tools repeatedly, before you click Apply.

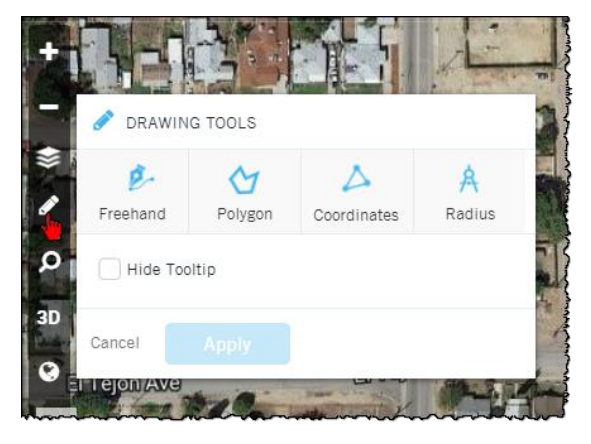

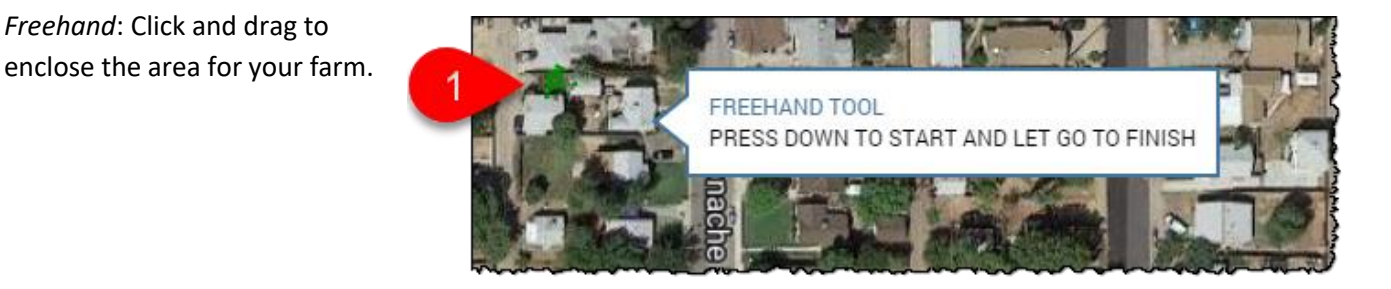

*Polygon*: Click to create a corner; double click to enclose the area.

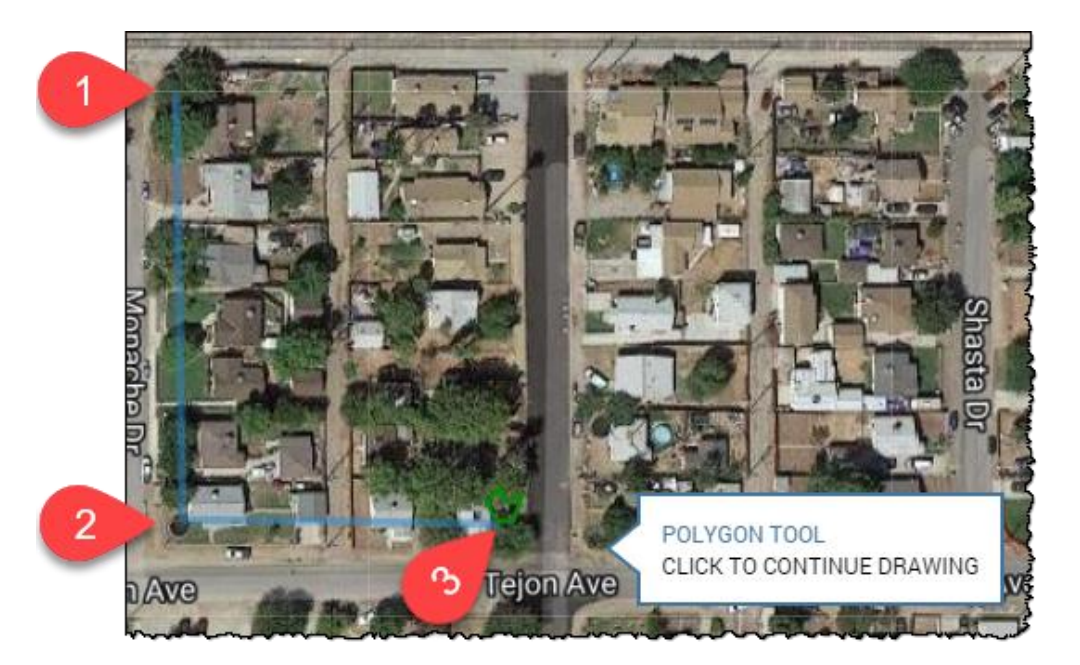

DataTrace 3 **How To Guide** If you plan to use TitleFlex's products or services for marketing or related purposes, ensure that any such use complies with applicable laws and regulations relating to consumer privacy and solicitation.

*Coordinates*: Requires latitude and longitude coordinates.

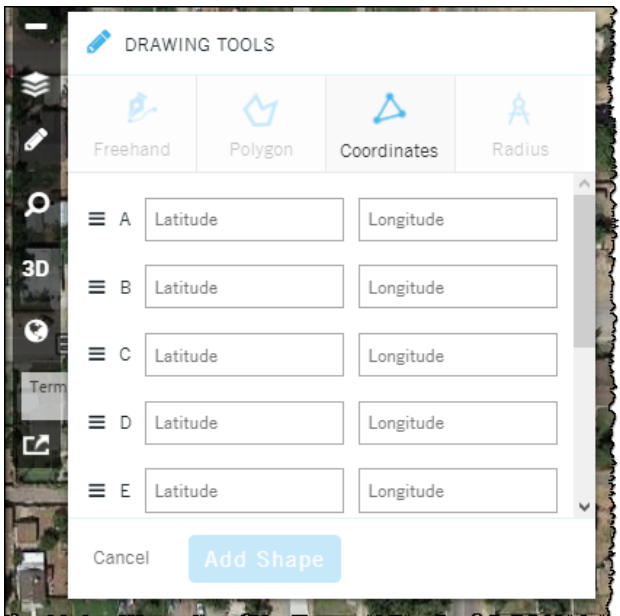

*Radius*: Inscribes a circle by clicking and dragging or you may simply enter the diameter of the circle.

Figure 1: Start

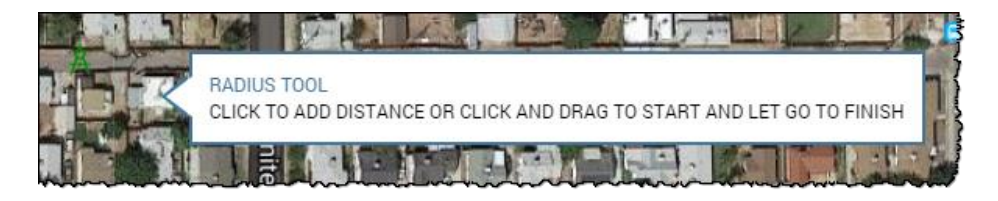

Figure 2: Click and drag the mouse to create the circle.

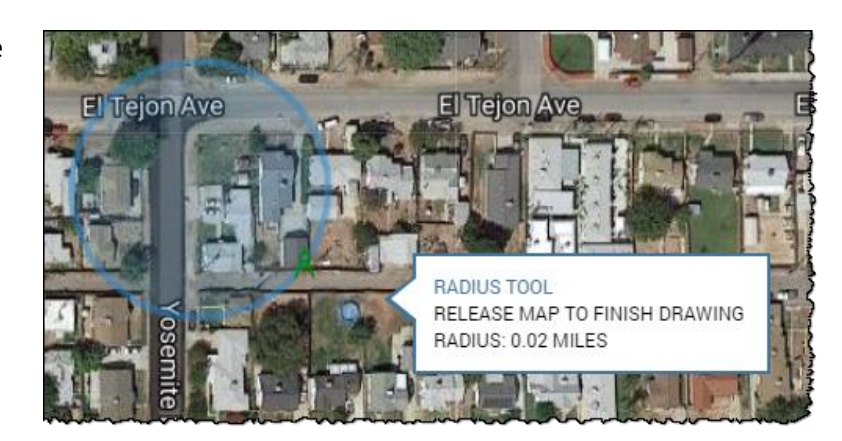

Or click, enter the radius as miles or feet and click Submit. Decimals are accepted.

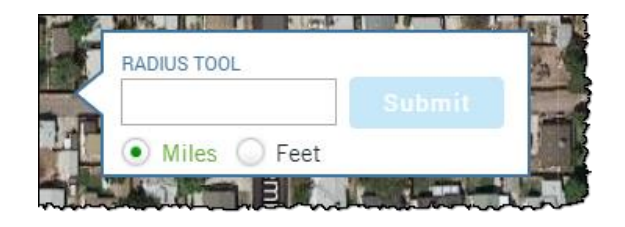

*Location Section in the Filters*: You can also select from a variety of geographies to narrow you search.

The location can be as broad as the entire nation or down to specific HOAs, Subdivisions, or neighborhood names. This includes the ability to filter by ranges of address numbers, APNs or tax areas.

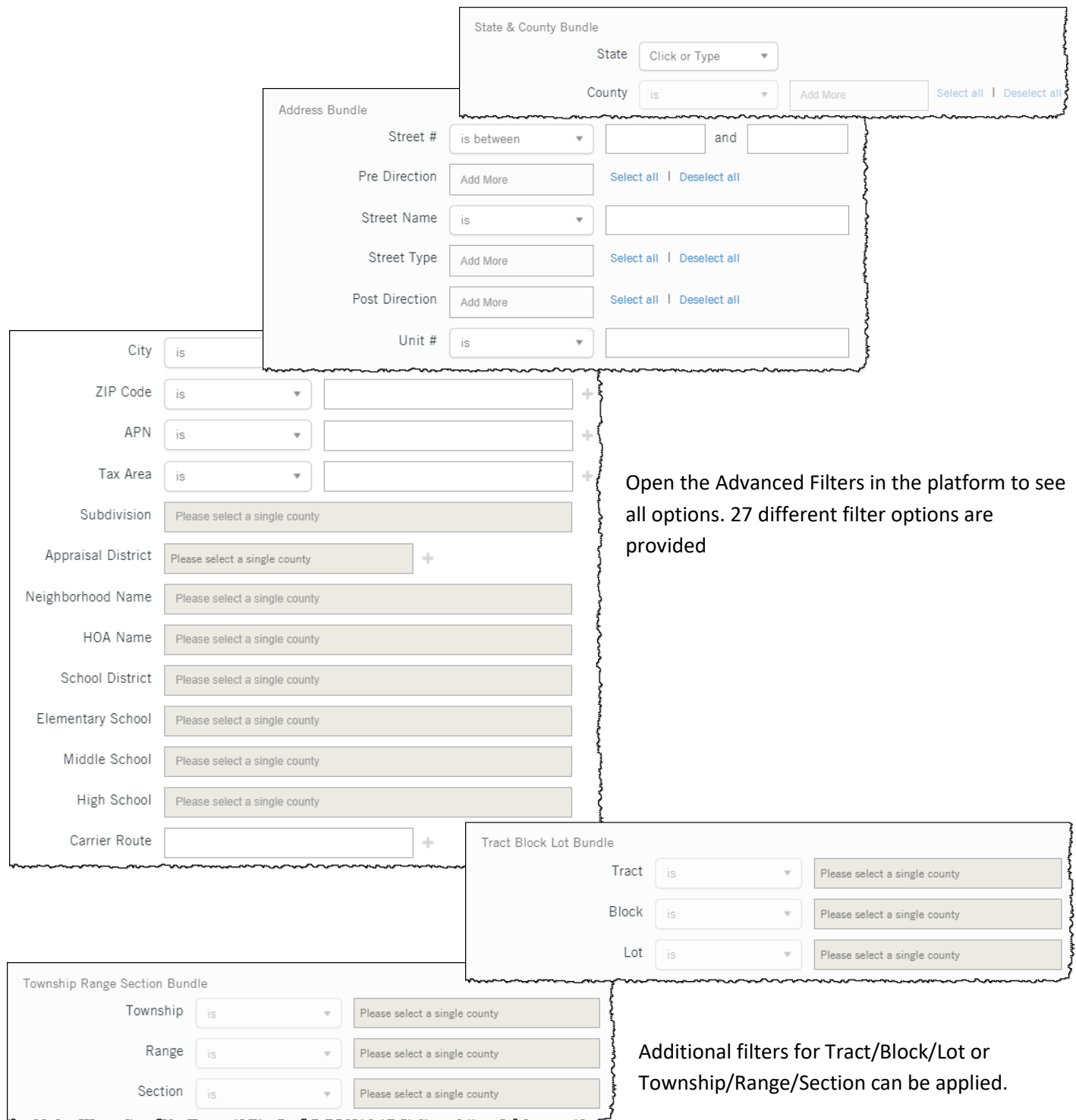

DataTrace 5 **How To Guide**

If you plan to use TitleFlex's products or services for marketing or related purposes, ensure that any such use complies with applicable laws and regulations relating to consumer privacy and solicitation.

#### **What are your looking for?**

*Characteristics*: The physical characteristics of the properties. What kinds of properties are you looking for? A single family home with three to four bedrooms and two to three bathrooms? How about the lot size? Or square footage?

*Owner:* Searches by first or last name, ethnicity, number of properties owned, occupancy, out of state owners, and much more.

*Transaction*: Sales, mortgage and listing information. This information is based county-sourced data.

The Sales information section will allow searches by the last sale date of a property or when the sale was recorded at the county. Additionally, filters can be set for the type of transaction, including resales, non-arms

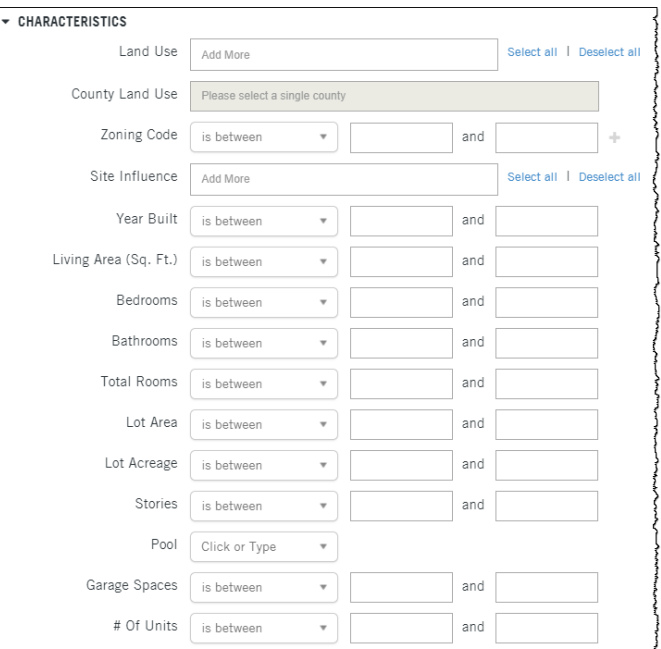

length transactions, etc. The drop down lists will show the available options by clicking on them.

Mortgage information includes filters for the origination amount, interest rates and types, and mortgage type. You can also filter by the lender name. Finally, listing filters are also included for listing status, date and price.

*Foreclosure Information.*: Properties in the foreclosure process including:

- Default: The homeowner has been served with a delinquency notice.
- Auction: The homeowner has been served with a notice that the property will be sold at auction. This categorization can be used by investors to look for homes prior to the auction date.
- REO: The home has been repossessed by the servicing institution.
- REO Sale: A home that was sold from an institution to a private individual. The home is not owned by the servicing institution at this point. The categorization indicates a historical transaction.
- Short Sale: A home that was sold to a private individual, typically during the default process and before the home entered REO status, usually for less than the remaining balance on the mortgage. The categorization indicates a historical transaction.

*PACE and HOA Lien Information*: Filter out or look for homes with either type of lien.

Over 80 different filter options are available providing unparalleled capabilities to create highly custom lists.

**TIP**: If you are planning on using this list for direct make, make sure to exclude those properties flagged with a Do No Mail indicator so that they're automatically NOT part of your farming list.

DataTrace 6 **How To Guide**

# **Example Farms:**

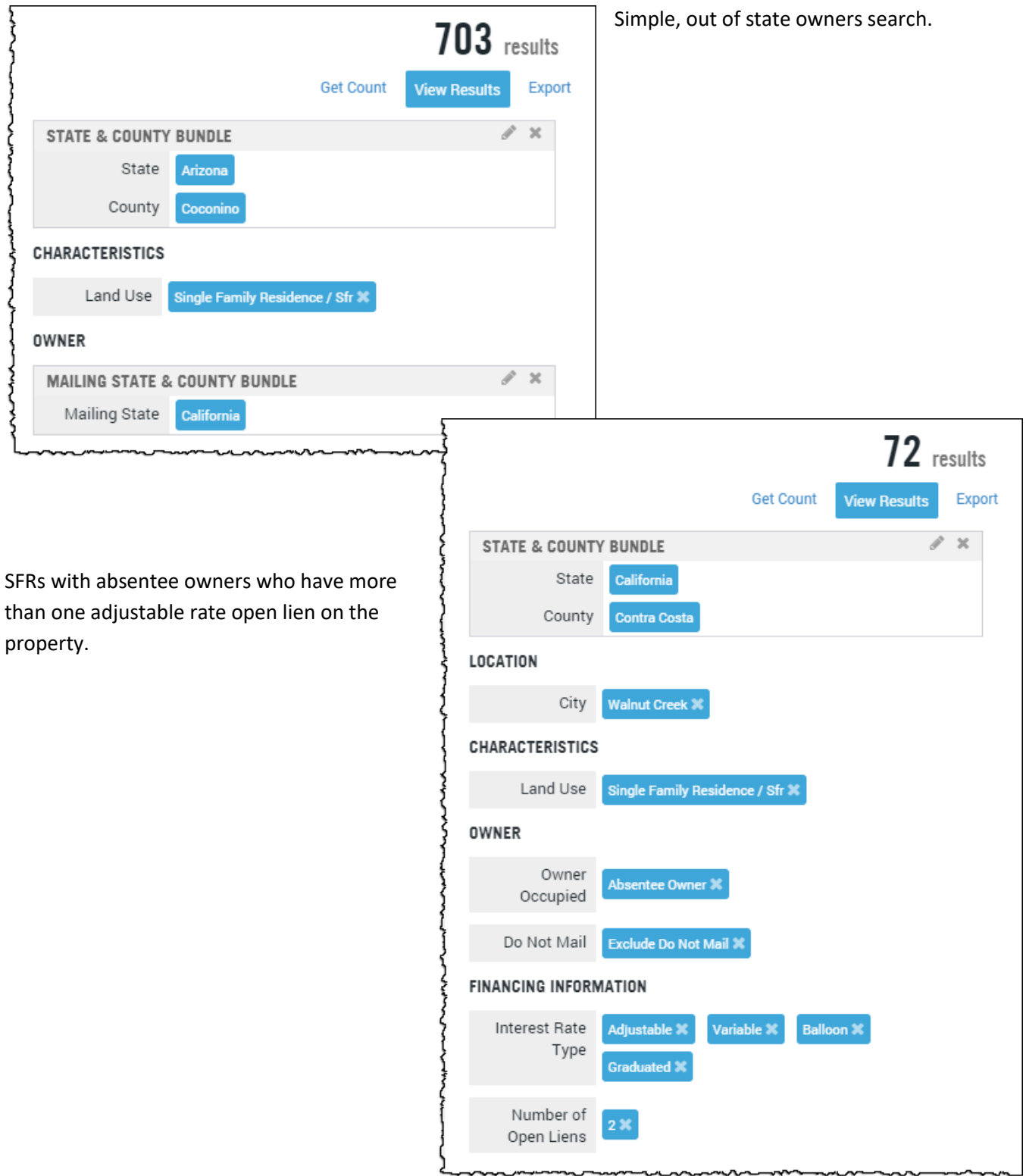

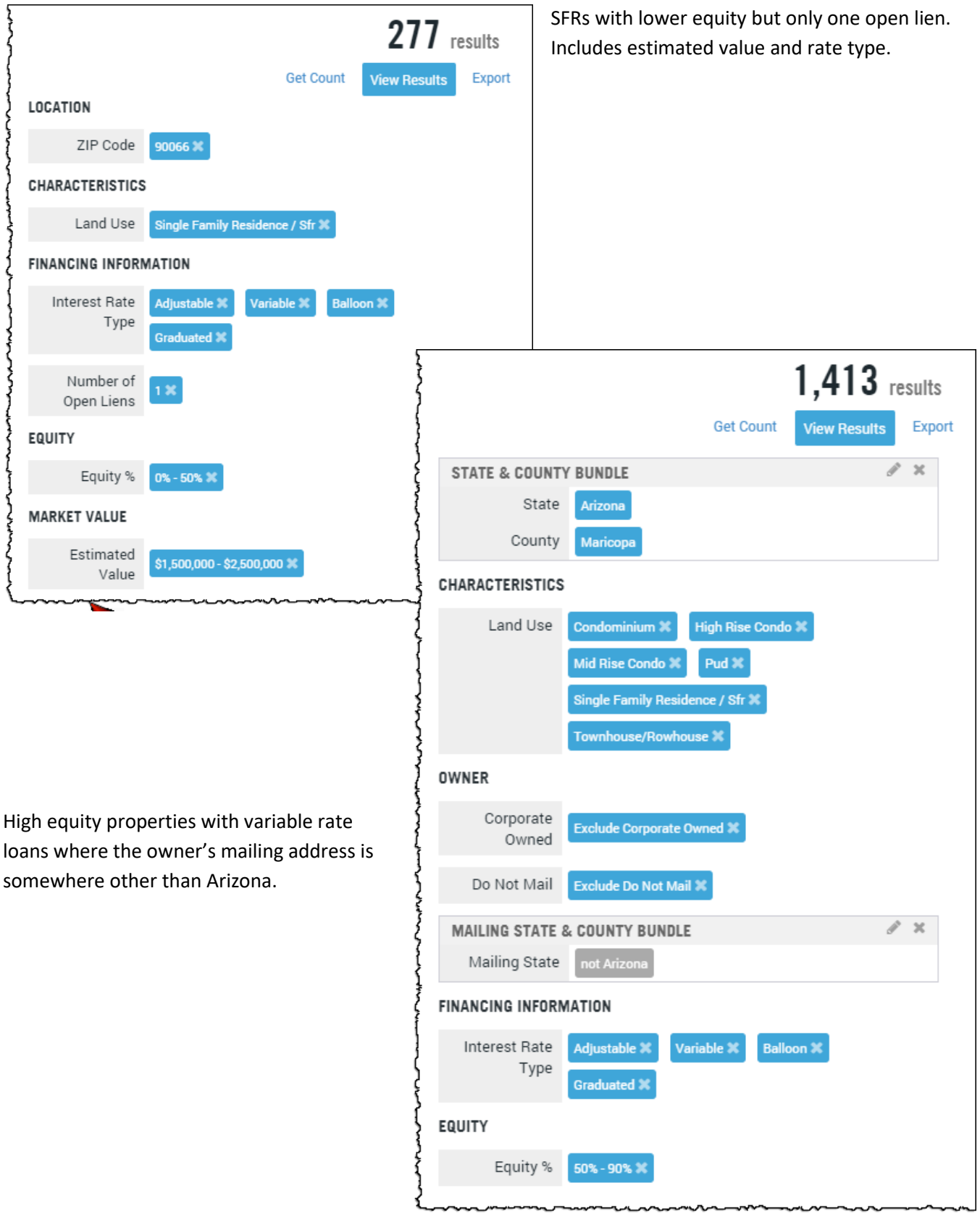